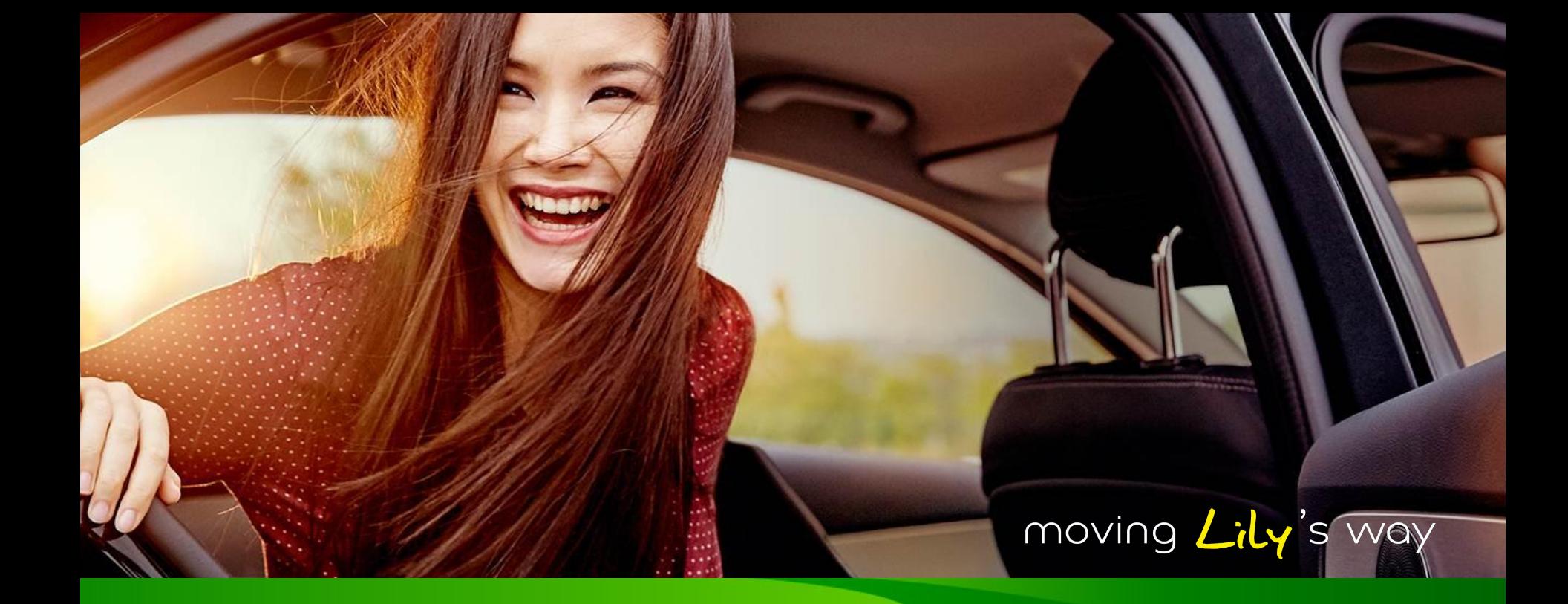

# Click4Wheels presentation 2017

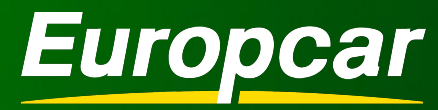

moving your way

# CLICK4WHEELS in a nutshell

## ✓ **Professional**

Europcar plateform dedicated only for Travel Agent & Tour Operators

### ✓ **Secured access**

Connexion with Partner ID, Login & Password

### ✓ **International**

Website available in 10 languages:  $DF / FN / FR / IT / PT / PR / JP / RU / ZH / HU / / SI$ 

### **Evolutive**

New features are delivered on a regular basis to continuously improve your booking process

### **Large range of features**

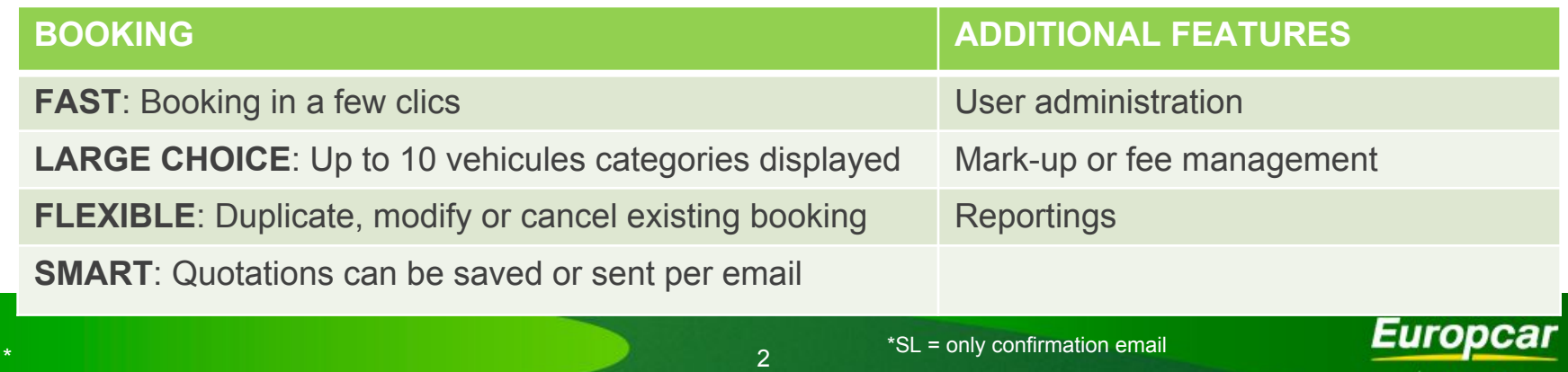

moving your Way

# **CLICK4WHEELS in a nutshell**

**Users** 

**Extraction** 

03 V October 2016

05 V October 2016

**Duration: 2 Day(s)** 

 $\overline{\mathbf{v}}$ 

Min.  $Age(1)$ 

 $> 18$  years

 $>18$  years

 $> 18$  years

 $> 18$  years

 $> 18$  years

 $> 18$  years

 $>18$  years

 $>18$  years

Send

 $10 \times 100 \times$ 

 $10 \times 100 \times$ 

**Rate quote** 

1 to 10 Rate quotes

Price<sup>(2)</sup> Fees

171.60

256.10

200.20

218.40

292.50

292.50

309.40

538.20

**Rate conditions** 

÷

 $\bullet$ 

 $\bullet$ 

۰

۰

 $\bullet$ 

٠

٠

39.60

59.10

46.20

50.40

67.50

67.50

71.40

124.20

Print

 $\blacksquare$ 

 $\blacksquare$ 

Product Info.

**EUC-ES** 

**Opening Hours** Pick-Up:

 $08:00 - 18:30$ 

Return : 08:00 - 18:30

18:31 - 23:59 With after h

Vehicle information

Code ACRISS : MBMR

**ZEC**  $4 \mid 3 \mid 1$ 

XXX N° 0000 MADRID Europcar

**Fee Management** 

 $\pmb{\mathrm{v}}$ 

Θ

Θ

 $\overline{\mathbf{v}}$ 

Save

Rate(s) quoted is/are guaranteed on the day of the quote (until 11:59pm GMT) and may vary afterwards.

 $\overline{\mathbf{OR}}$ 

Reservation

**Pick-up city** 

**Return city** 

Payment

**Rate Type** 

 $\odot$  Mini

 $\odot$ 

 $\odot$ 

 $\odot$ Premium

Compact  $\odot$ 

Economy  $\odot$ Compact

ntermediate

Standard

**Optional insurances:** 

Agency fees included VAT included

 $\star$ 

insurance, RSA 10.39 EUR for rental

C Luxury

**Caption:** 

 $(2)$ 

Start a booking

Equipment(s)/Extra(s) @

Rate quote choice:

**RATE OUOTE: in Euros** 

**Vehicle class** 

**Customer files** 

PARIS BASTILLE

Tel: 0977403250

Credit card

For a specific vehicle : MBMR - fiat 500

To obtain up to 10 immediate proposals :

**Sample model** 

MBMR - Fiat 500

ECMR - Peugeot 208

SDMR - Peugeot 508

Windscreen, lights and tyres cover 18.19 EUR for rental (1)

◆ Vehicle available → Vehicle to be confirmed by Europcar (1) Mandatory young driver insurance : Click on "Equipment(s)/Extra(s)"

PDMR - Audi A4 berline

CDMR - Fiat 500 l

CDMD - Peugeot 2008 gPs

IMMR - Vw golf sportsVan

LVMR - Mercedes vito coMbi 9 places

PARIS BASTILLE

75012 PARIS, France

75012 PARIS, France Tel: 0977403250

60-62 BOULEVARD DIDEROT

60-62 BOULEVARD DIDEROT

Tarifa Internacional (Super Drive)

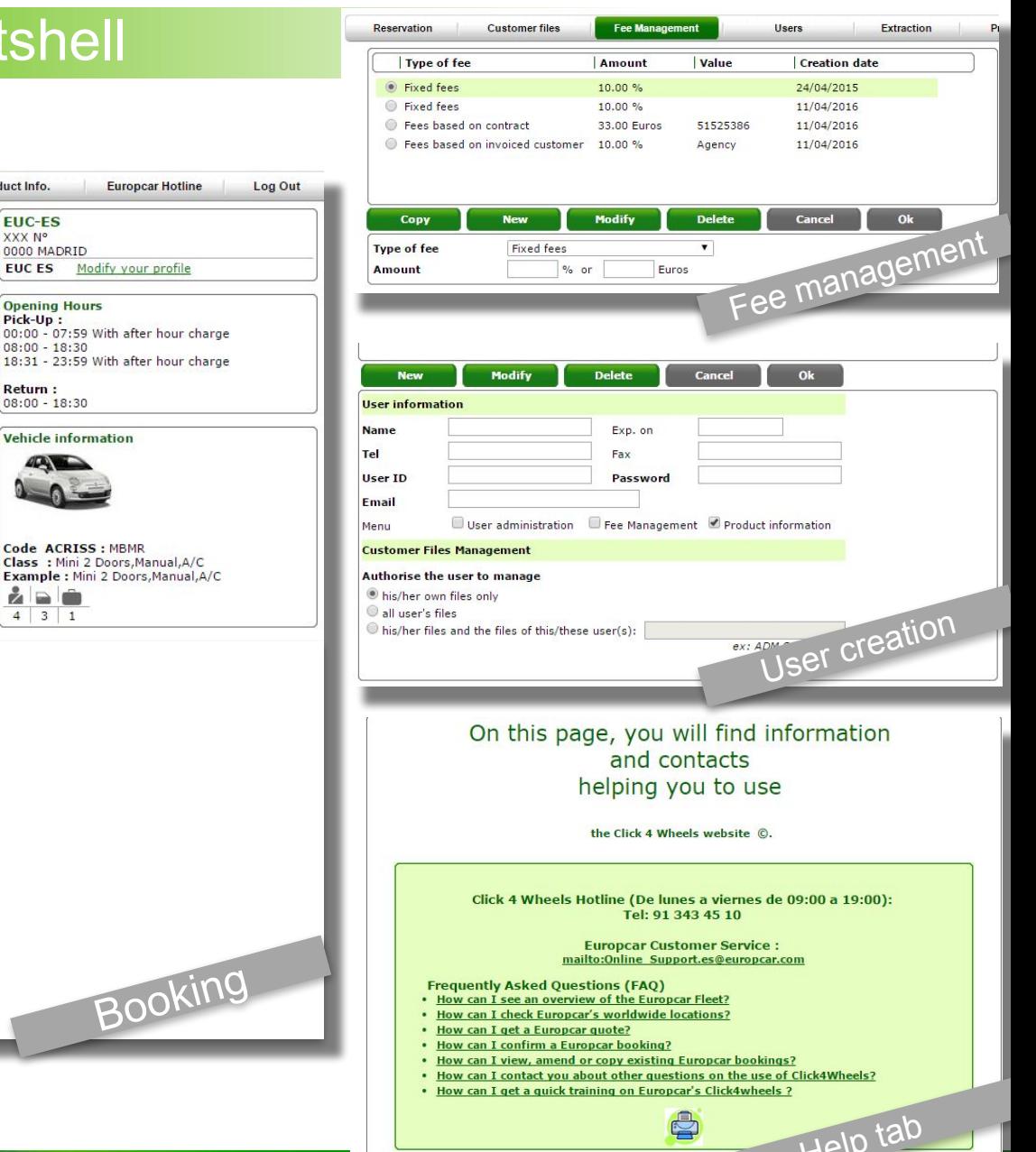

moving your way

 $\overline{3}$ 

# Booking process, 1/2

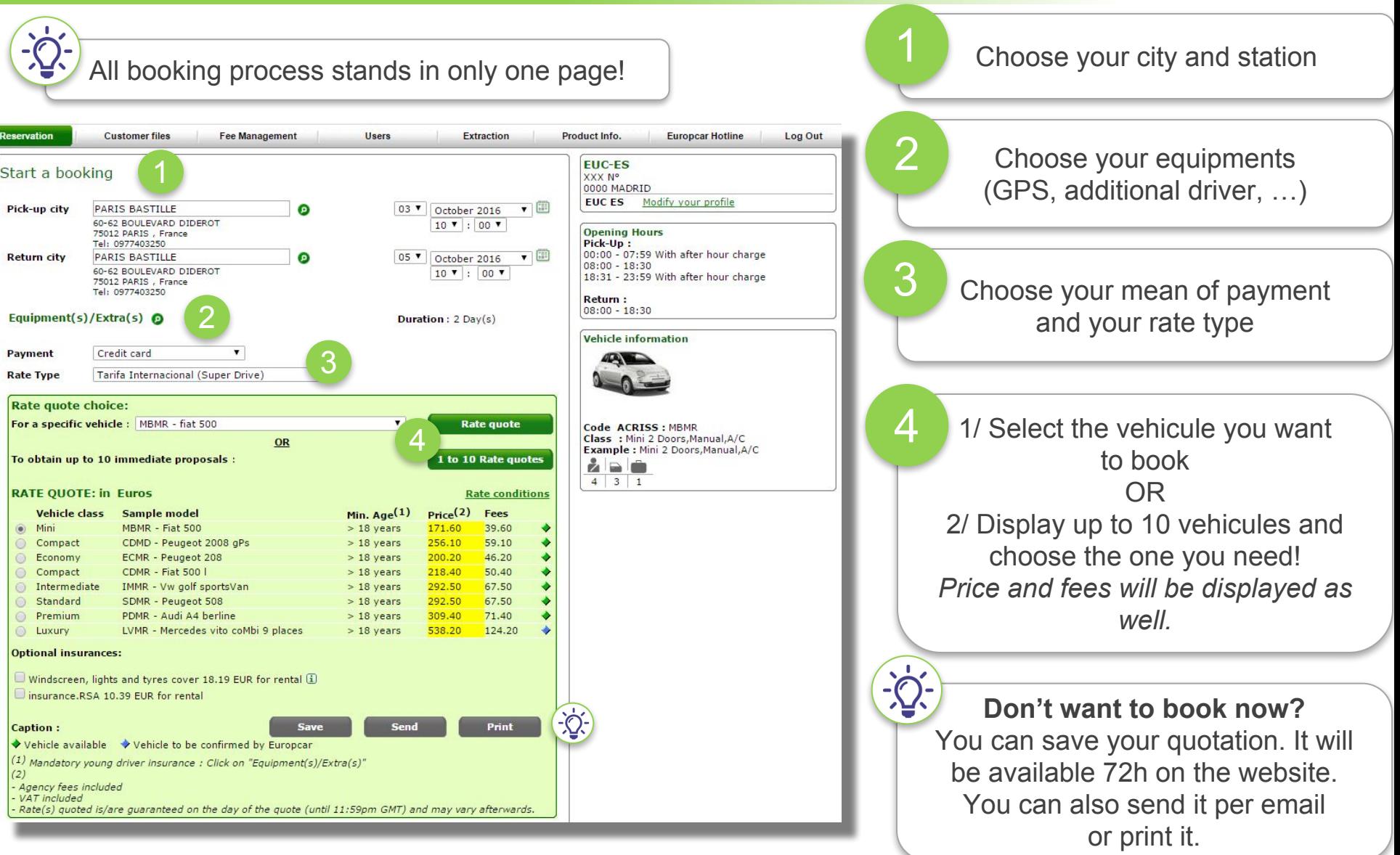

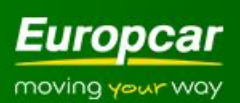

# Booking process, 2/2

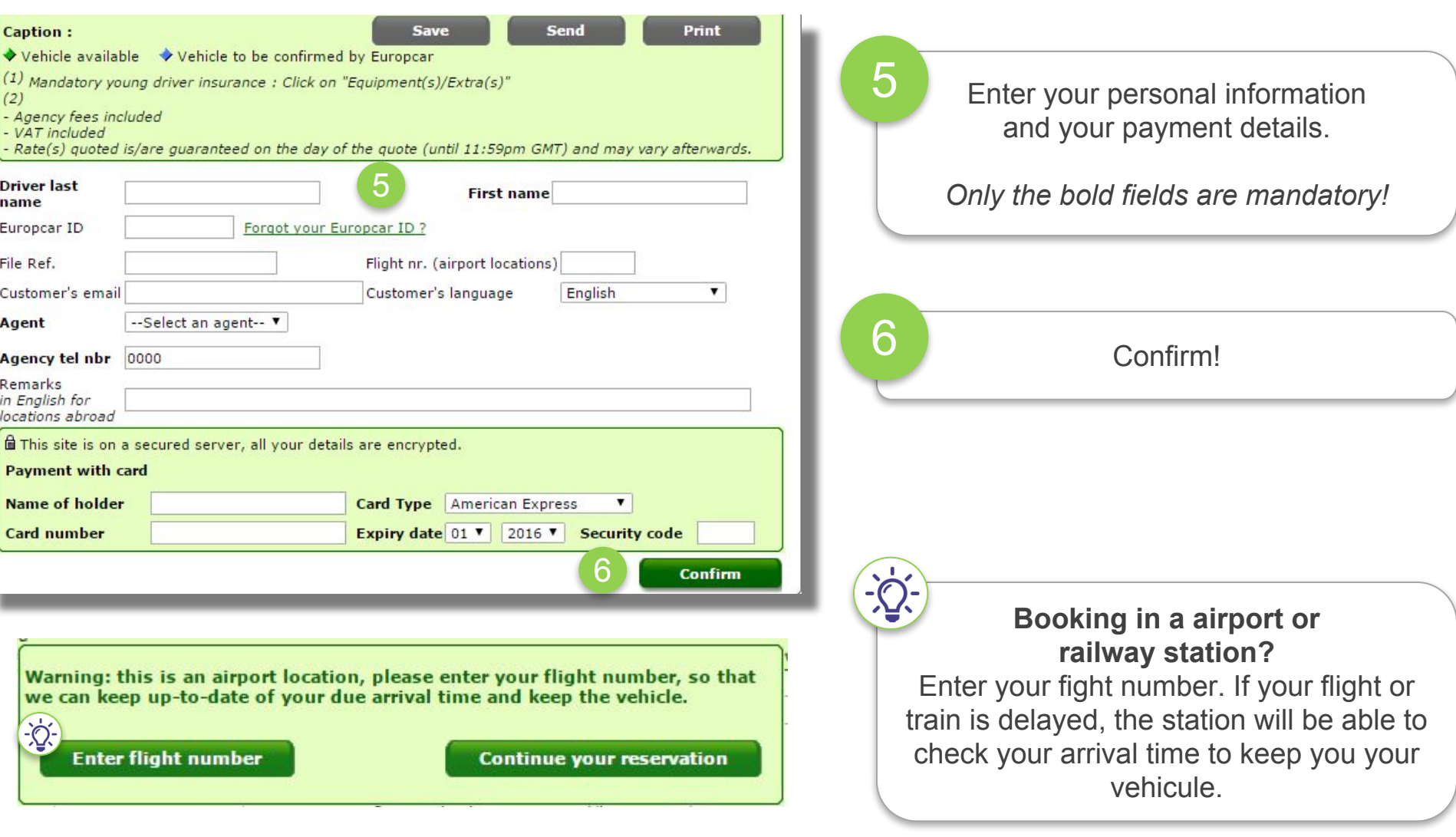

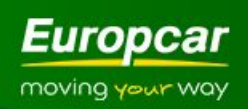

# Confirmation booking

### Confirmed reservation

EUC-ES and Europcar are pleased to confirm your car rental booking below: you can either print this email or quote your Booking number on arrival at the Europcar location. A valid driving licence (both parts in the case of a 2 part UK driving licence), held for at least 12 months must be presented on arrival at the Europcar counter. Modifications / cancellations may be made prior to the start of the rental: please check the terms and conditions. A Major Credit Card (Amex, Diners, MasterCard, Visa) must be presented at time of vehicle pick up for deposit.

 $\frac{1}{2}$ 

K

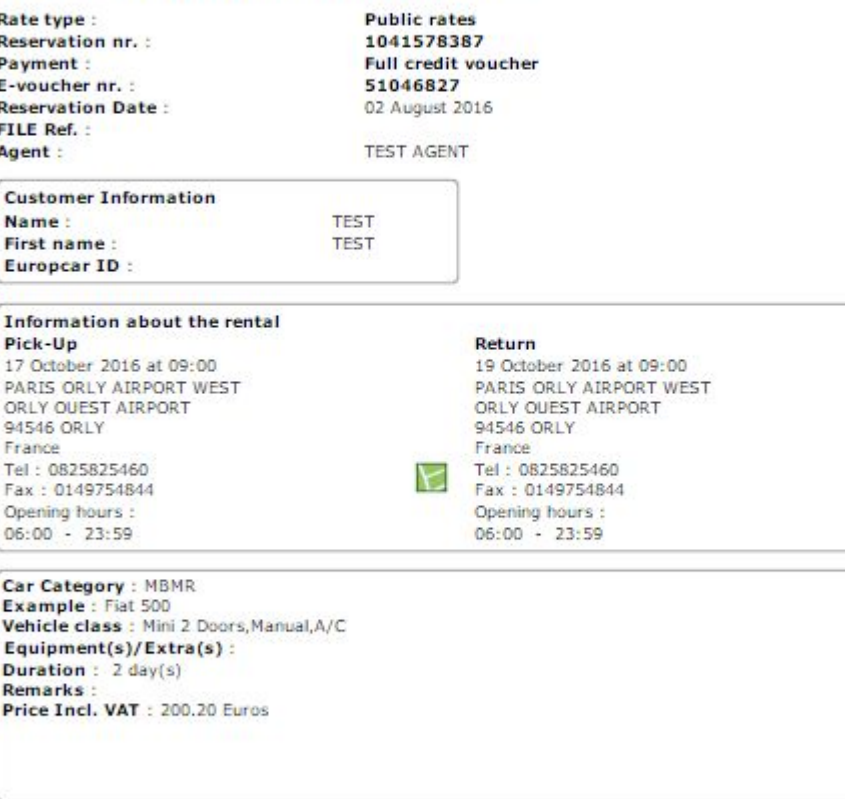

#### Included in the price"

- . Theft waiver (TW). Unwaivable charges may apply Excess amount: 850.00 EUR
- Licenses and Fees (L.A.F)
- . Collision Damage Waiver (CDW). Unwaivable charges may apply Excess amount : 850.00 EUR
- · Premium Station Surcharge (example: Airport station)
- . 500 KM for the rental and 0.37 EUR (0.44 EUR VAT included) per KM additional

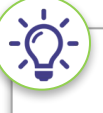

### You can print your confirmation or send it per email

You will find on it all usufull information you need about the station or what is included in your price

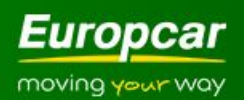

# Customer files – Manage booking

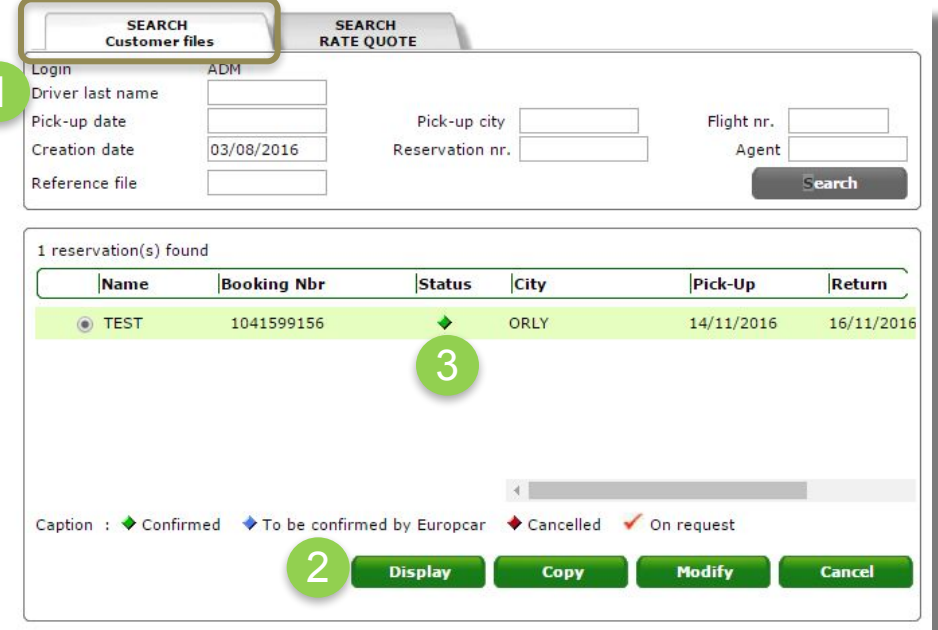

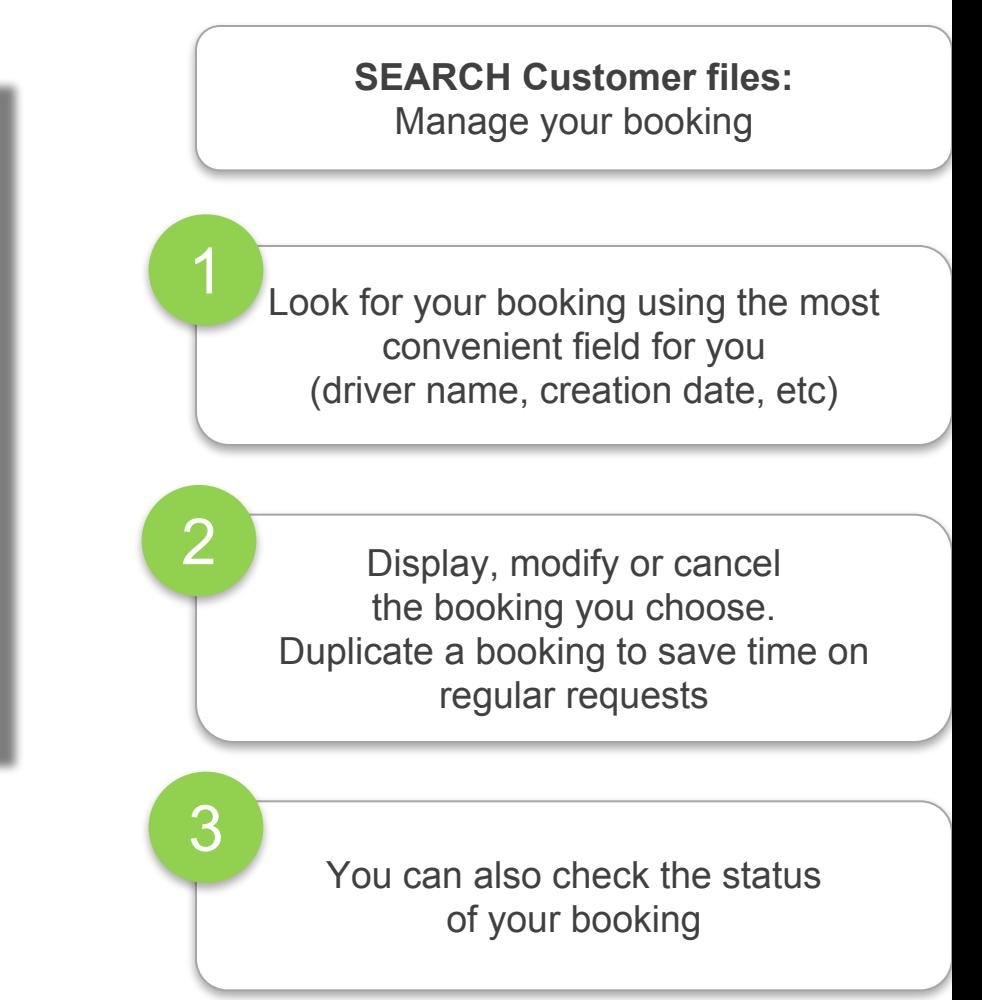

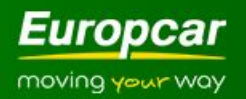

# Customer files – Manage quote

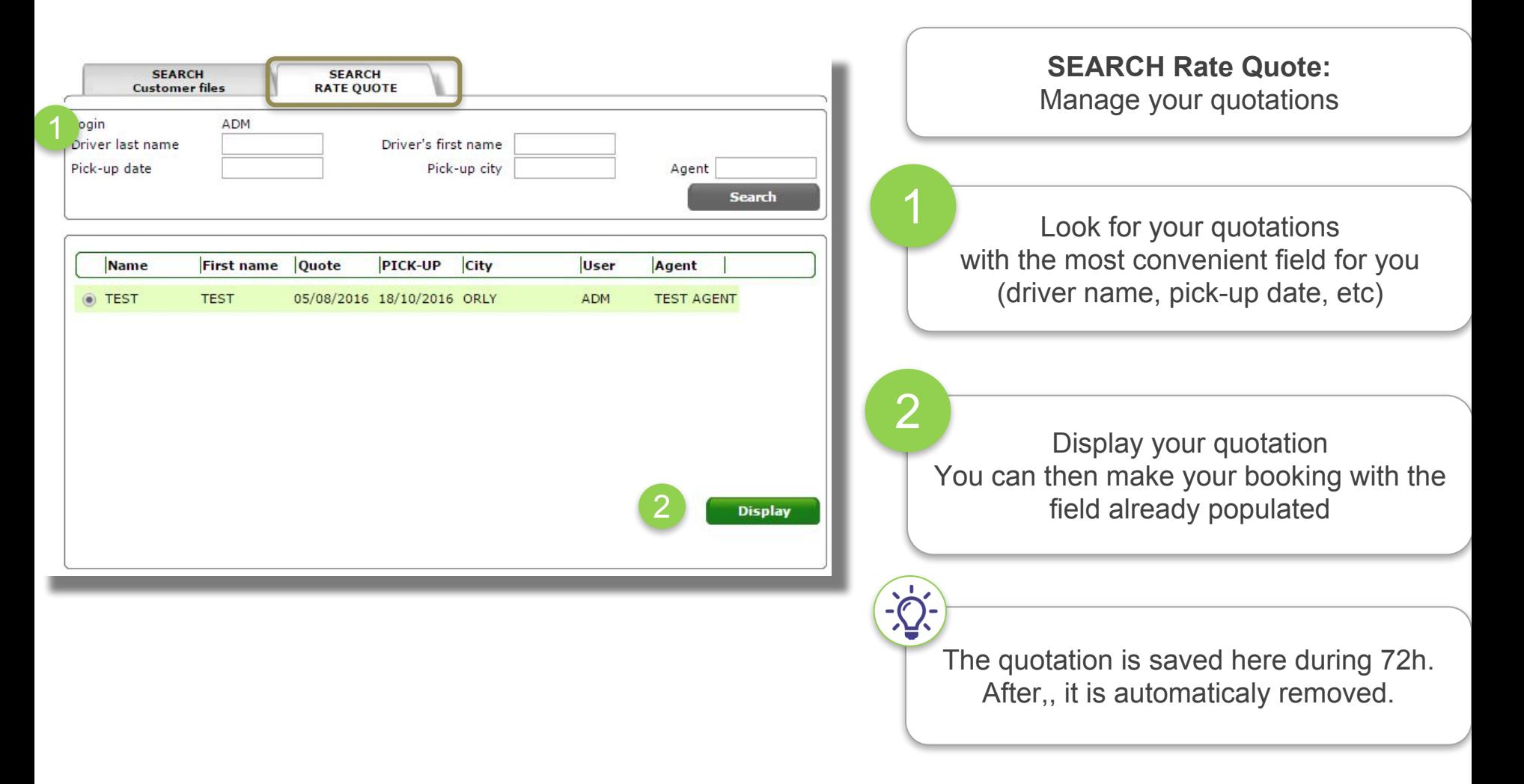

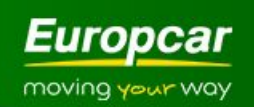

# **ADMIN PART - travel agents**

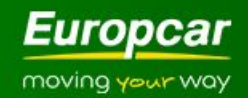

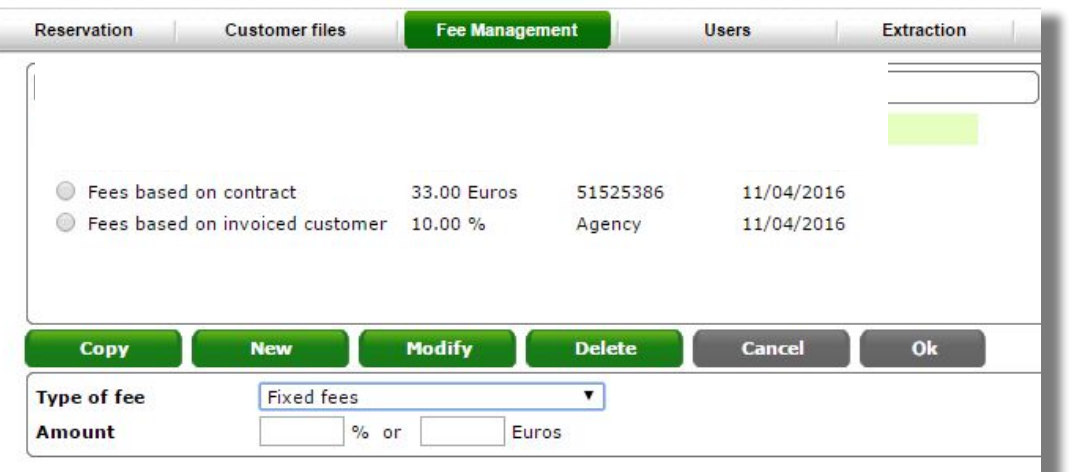

Admin can manage handling fees which will be included in the final rate quote

Choice between fixed fees, fees based on contract, …

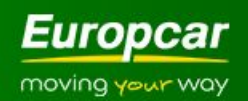

# **Users**

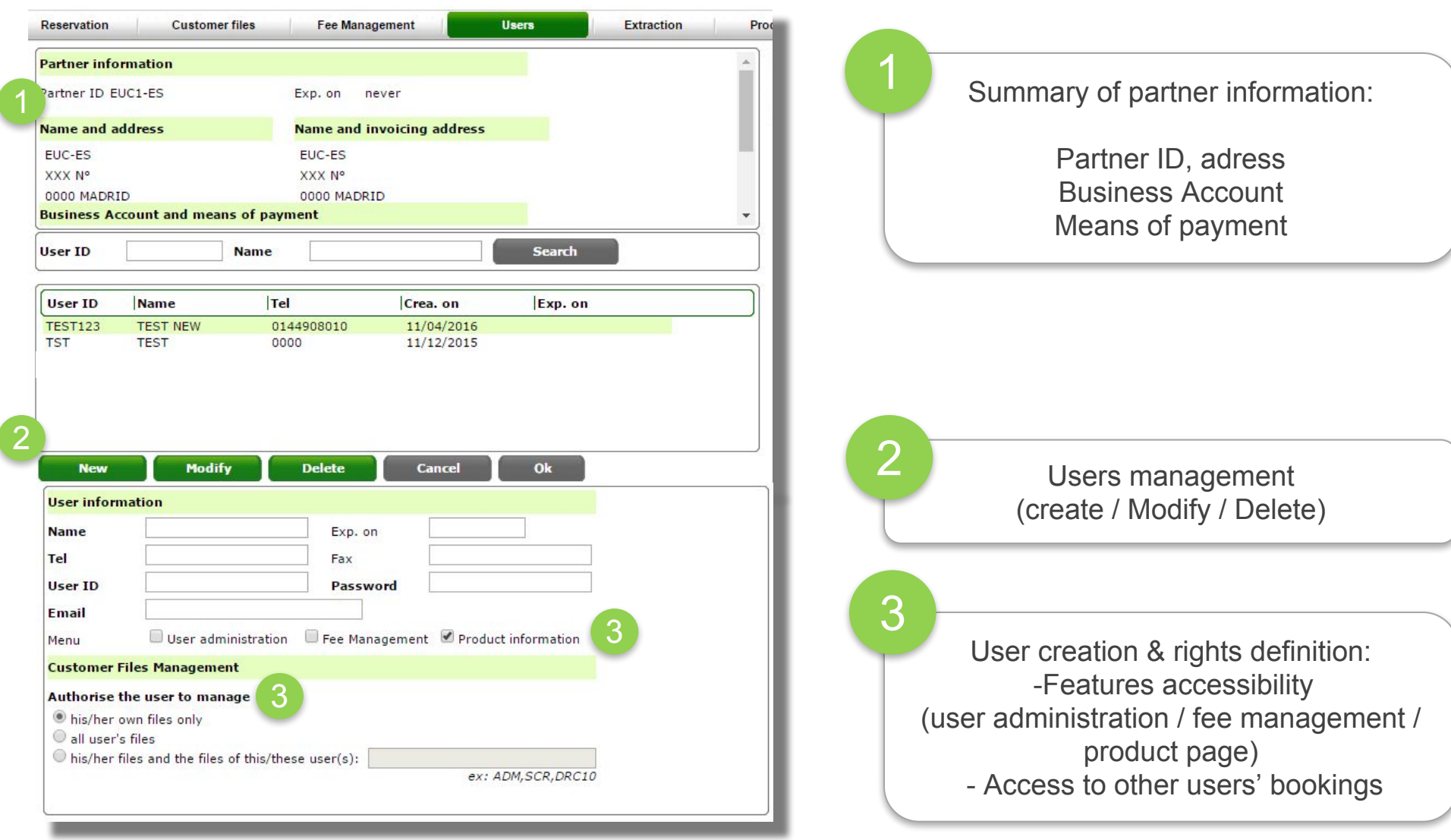

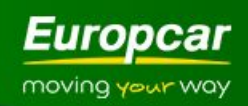

# **Extraction**

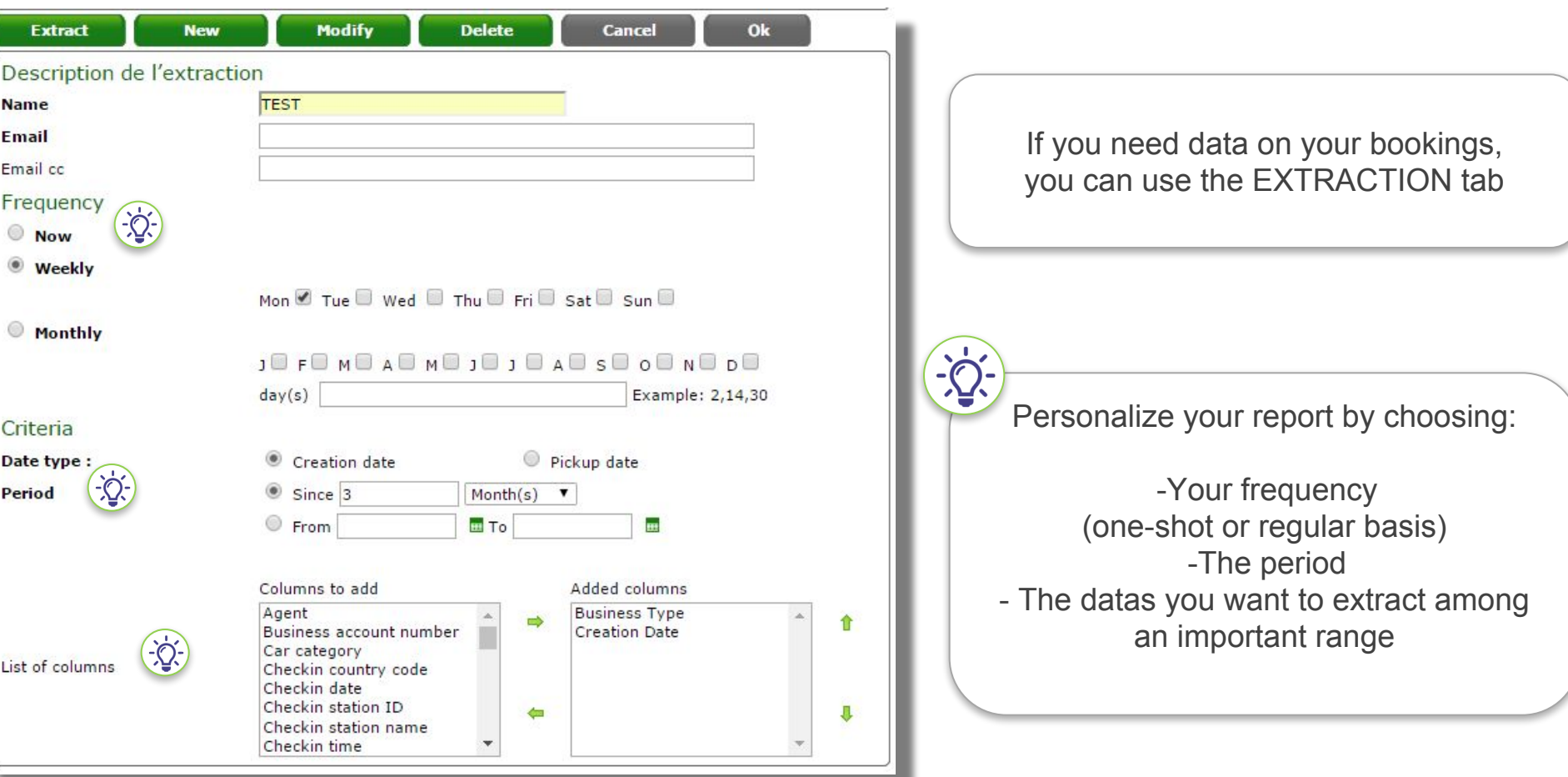

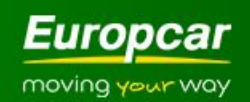

# **ADMIN PART - tour operators**

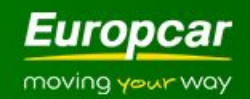

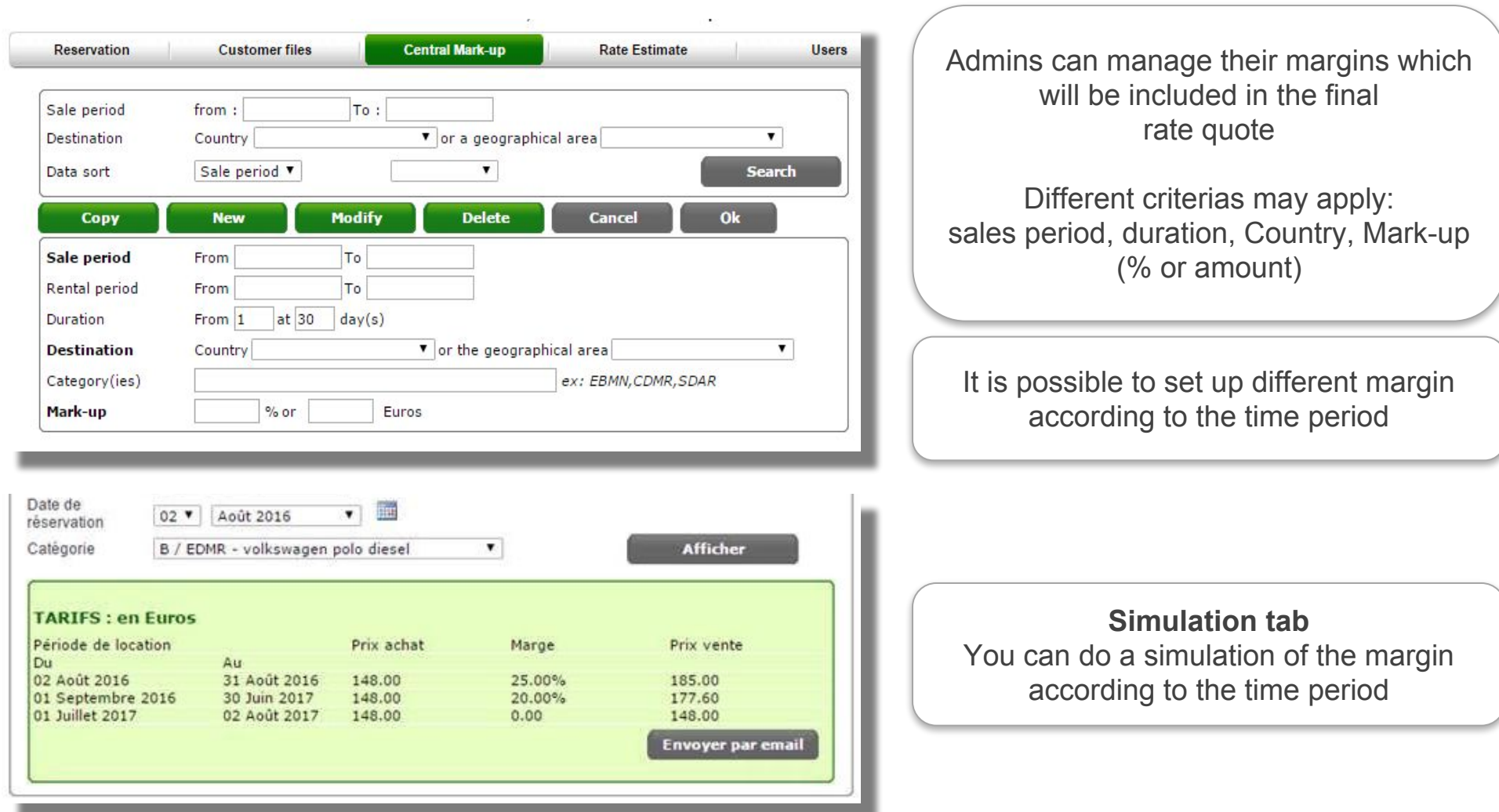

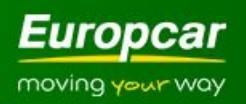

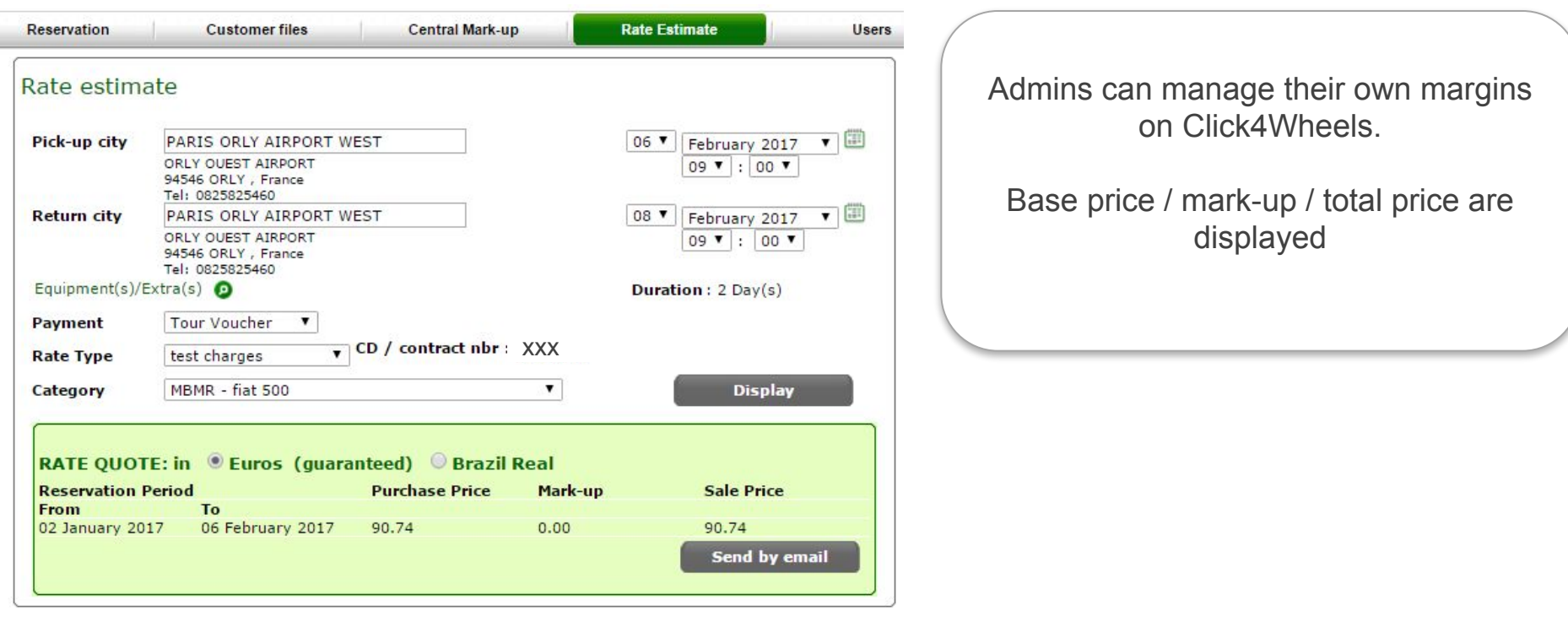

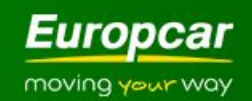

# **Users**

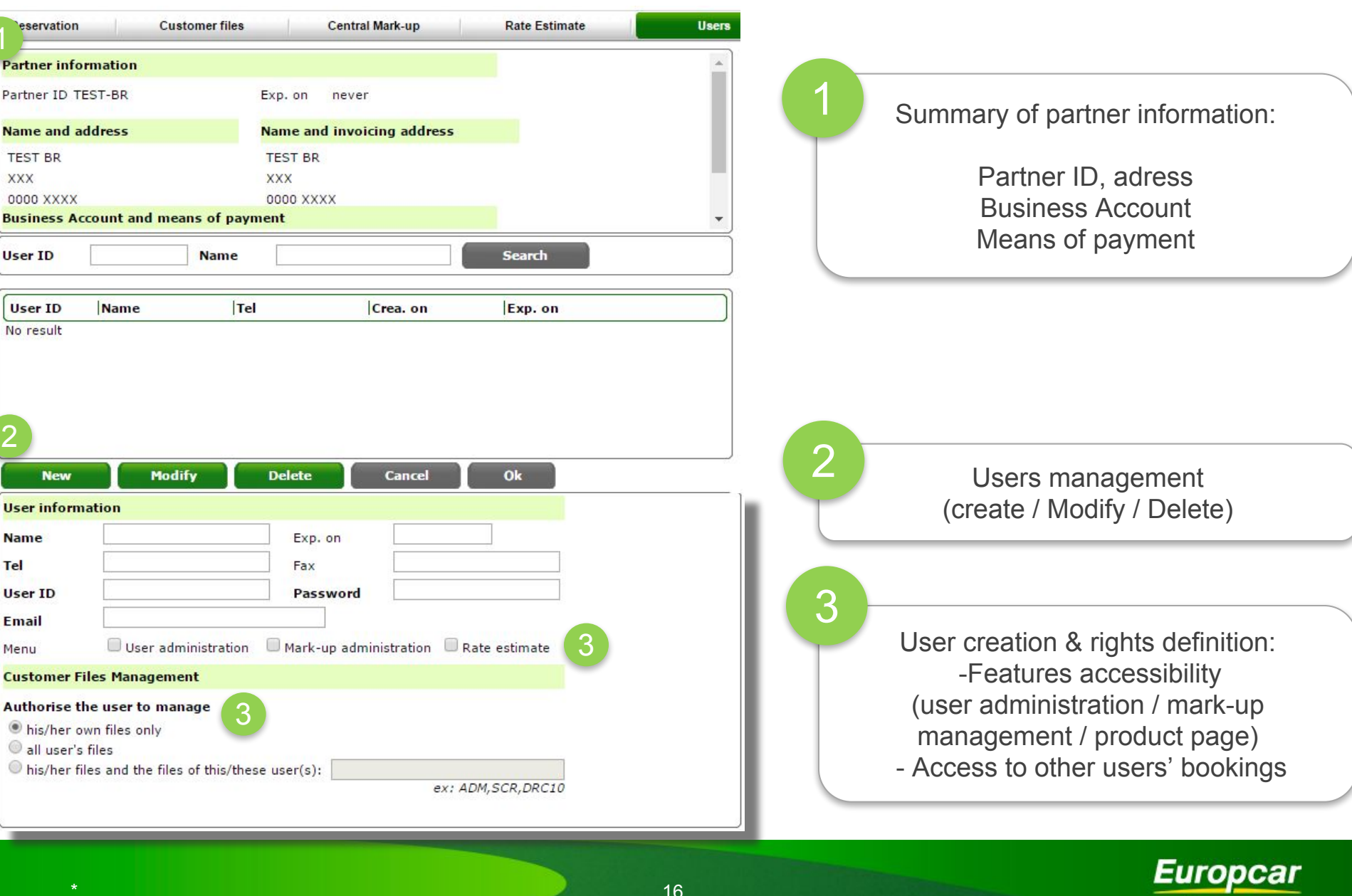

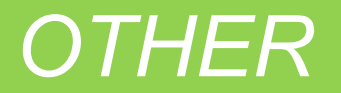

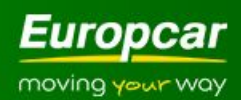

# **Europcar hotline**

Reservation **Customer files** 

#### Fee Management Users Extraction

**Europcar Hotline** Log Out

**Product Info** 

### - How can I see an overview of the Europcar Fleet?

Europcar's fleet varies according to the rental country and we will show you an example model for every rate quote you make, on the right-end side of your Click4wheels screen, once you've selected the pick-up city and dates. If you wish to have an overview of the Europcar fleet in your country of residence please click here http://www.europcar.com/EBE/module/fleet/showFleetList.do?selectedCode=Standard

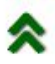

#### - How can I check Europcar's worldwide locations?

Europcar's network covers 10000+ locations throughout 130+ countries covering Europe. Africa, the Middle East, Latin America and the Asia-Pacific region. Europcar locations can be found in all major airports, railway stations, and large towns and cities. If you need to check a specific Europcar location please click here http://www.europcar.com/EBE/module/render/Worldwide-Locations

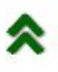

#### - How can I get a Europcar guote?

You just need to enter destinations and dates then select the Europcar product adapted to your client needs in the 'Rate guote' menu.

You can choose then between two rate types: first rate type gives you a quote for a specific vehicle category (two upgrade offers are proposed), second rate type quotes for more flexible needs.

The rate quote is displayed with the description of the rate conditions (insurance cover, options included ...) You can save it during 72 hours (it can be viewed from the « Customer files» tab) and print it.

Important : Rate quote and conditions attached are not quaranteed by Europcar until a booking is made and confirmed with a Europcar reservation number.

### - How can I confirm a Europcar booking?

Minimum advance booking time is 2 hours before vehicle pick-up time (local pick-up time).

Once you proceed with the rate guote, you need to fill in the information form on the main driver before confirming the reservation. You will then receive an answer on the reservation status.

The reservation can be confirmed from a previously saved rate quote retrieved from the « Customer files» section.

### **Need help?** Use the Europcar hotline tab!

You will find usefull information, like Frequently asked questions or Contact datas if you need support.

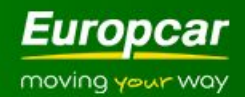

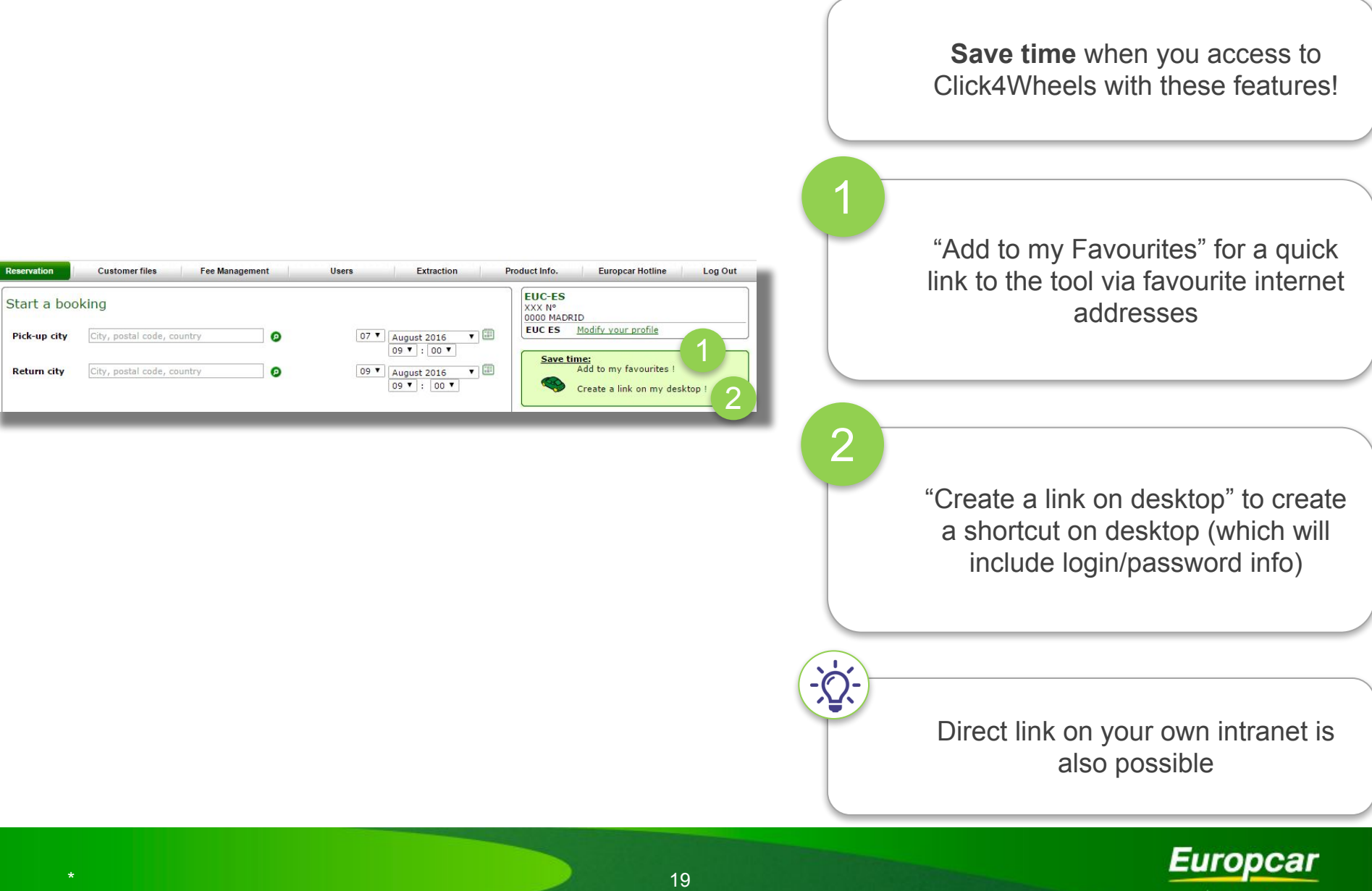

moving your way

*We are continuously improving Click4Wheels to fit your needs and propose you the best experience.* 

*New features will come soon!*

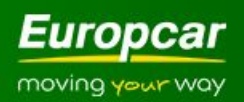

# *If you have trouble to book through Click4Wheels, please contact us:*

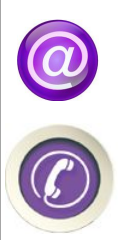

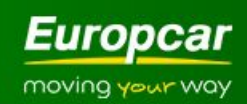

# moving your way

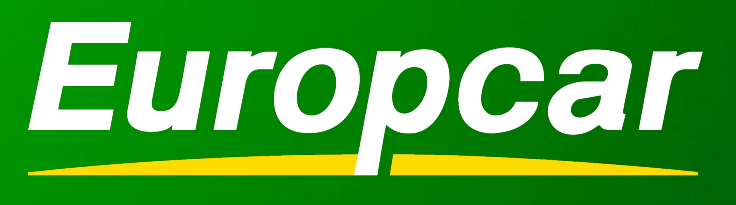

# moving your way